## WB2500

# 802.11b Wireless

## CardBus PC Card

**User Manual** 

**Doc. No.: 022103-02** 

## **REGULATORY STATEMENTS**

#### **FCC Certification**

The United States Federal Communication Commission (FCC) and the Canadian Department of Communications have established certain rules governing the use of electronic equipment.

#### **Part15, Class B**

This device complies with Part 15 of FCC rules. Operation is subject to the following two conditions:

- 1) This device may not cause harmful interface, and
- 2) This device must accept any interface received, including interface that may cause undesired operation. This equipment has been tested and found to comply with the limits for a Class B digital device, pursuant to Part 15 of the FCC Rules. These limits are designed to provide reasonable protection against harmful interference in a residential installation. This equipment generates, uses and can radiate radio frequency energy, and if not installed and used in accordance with the instructions, may cause harmful interference to radio communications. However, there is no guarantee that interference will not occur in a particular installation. If this equipment does cause harmful interference to radio or television reception, which can be determined by turning off and on, the user is encouraged to try to correct the interference by one or more of the following measures:
- $\blacktriangleright$  Reorient or relocate the receiving antenna.
- $\blacksquare$  Increase the distance between the equipment and receiver.
- Connect the equipment into an outlet on a circuit different from that to which the receiver is connected.

#### **CAUTION:**

- 1) This equipment complies with FCC radiation exposure limits set forth for an uncontrolled environment.
- 2) This transmitter must not be co-located or operating in conjunction with any other antenna or transmitter.

## **Table of Contents**

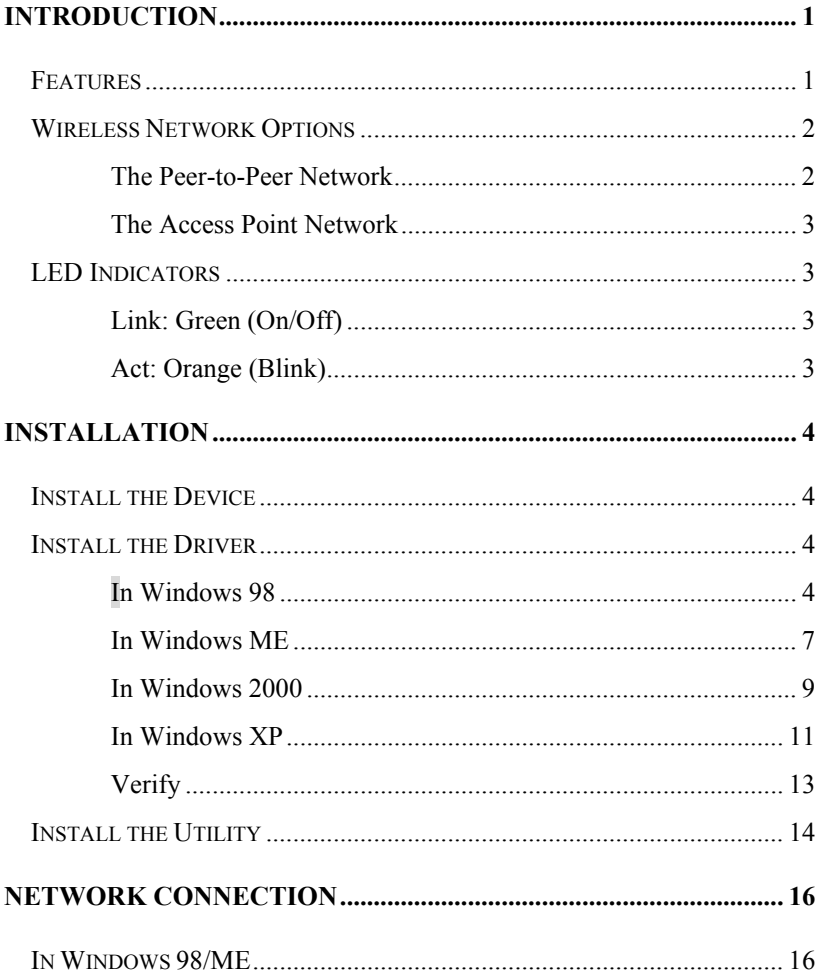

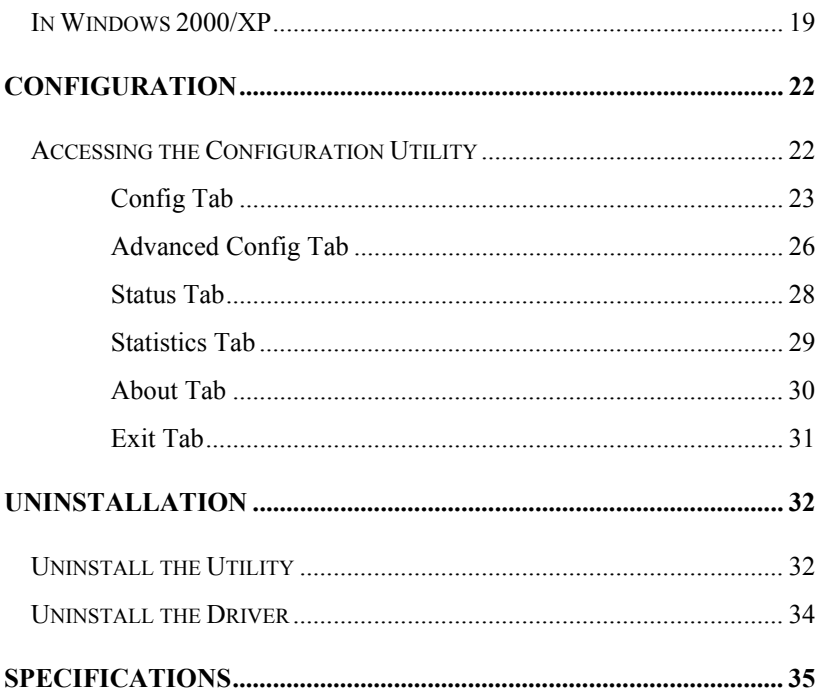

## <span id="page-4-0"></span>**INTRODUCTION**

**The 802.11b Wireless 32bit CardBus PC Card** is a high-speed 11 Megabits per second (Mbps) Ethernet wireless network adapter that plugs into any CardBus enabled PC. Once connected with other networked PC's, it allows you to share hard disk drives, DVD drives, CD drives, printers, and the likes. It also provides shared access to a modem for Internet access. Based on radio frequency (RF) technology, a wireless LAN transmits and receives data over the air, along with the guarantee to provide privacy and noninterference by the use of separate radio frequency.

**The 802.11b Wireless 32bit CardBus PC Card** allows you to take full advantage of your PC's mobility with access to real-time information and online services anytime and anywhere. Plus, with the network installation simplicity and flexibility, you can eliminate the need to pull cable through walls and ceilings and allow the network to go where wires cannot go. Exploring WWW and augmenting networks can never be done more easily.

#### **Features**

- ¾ Complies with IEEE 802.11b standard for 2.4GHz Wireless LAN
- ¾ Complies with PC Card standard
- $\triangleright$  Supports PC Card hot swap and true Plug & Play
- ¾ Works with all existing network infrastructure
- $\triangleright$  Complies with specific wireless products and services
- $\triangleright$  Capable of up to 128-Bit WEP Encryption
- ¾ Freedom to roam while staying connected
- ¾ 11 Mbps high-speed transfer rate
- ¾ Rich diagnostic LED indicators with Integrated Antenna
- ¾ Supports Window 98/2000/ME/XP
- ¾ Lower power consumption
- $\triangleright$  Easy to install and configure

#### <span id="page-5-0"></span>**Wireless Network Options**

#### **The Peer-to-Peer Network**

This network installation lets you set a small wireless workgroup easily and quickly. Equipped with wireless PC Cards or wireless PCI, you can share files and printers between each PC and laptop.

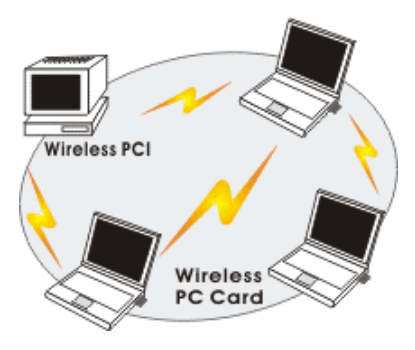

Or you can use one computer as an Internet Server to connect to a wired global network and share files and information with other PCs via a wireless LAN.

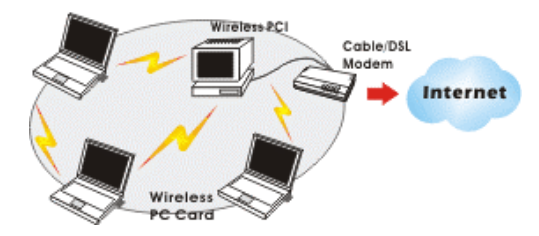

#### <span id="page-6-0"></span>**The Access Point Network**

The network installation allows you to share files, printers, and Internet access much more conveniently. With wireless PC Cards, you can connect wireless LAN to a wired global network via an **Access Point**.

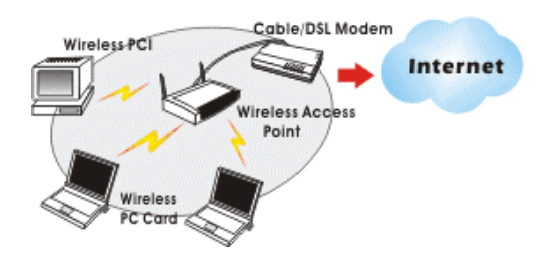

#### **LED Indicators**

#### **Link: Green (On/Off)**

*Glow* – linking to an Access Point or Peer-to-Peer mode.

#### **Act: Orange (Blink)**

*Blink* – Transmitting/receiving wireless data.

## <span id="page-7-0"></span>**INSTALLATION**

#### **Install the Device**

- 1. Locate the CardBus slot of your system.
- 1. Align the Wireless PC Card in the CardBus slot. Push evenly and slowly until it is seated.
- 2. Once the device has been connected to your computer, Windows will detect the new hardware and then automatically copy all of the files needed for networking.

#### **Install the Driver**

#### **In Windows 98**

1. In **Add New Hardware Wizard**, click **Next**.

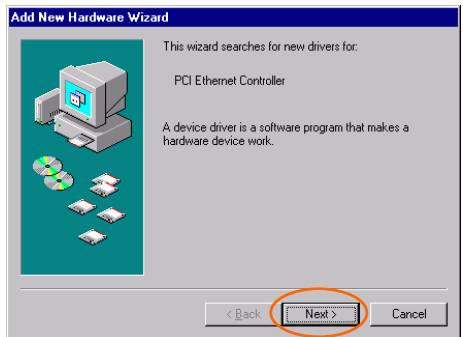

2. Select **Search for the best driver for your device (Recommended)**. Click **Next**.

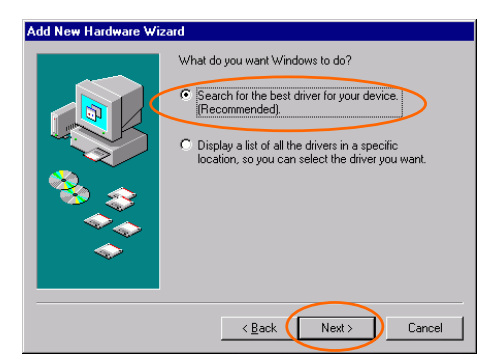

3. Insert the supplied CD-ROM into the CD-ROM drive. Select **Specify a location:** and click **Browse** to provide the appropriate path (e.g. **D:\WIN98**). Click **Next**.

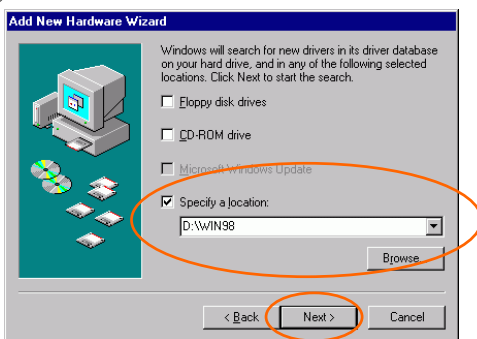

4. Click **Next**, Windows will copy all the necessary files to your system.

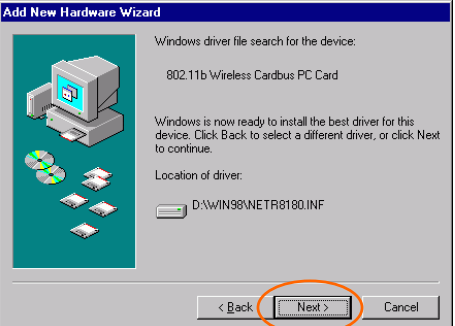

5. Insert **Windows 98** CD-ROM, and then click **OK**.

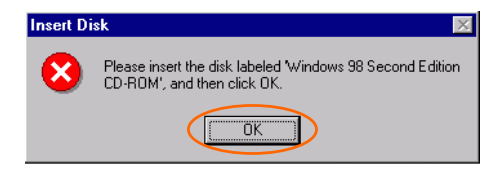

6. Click **Finish** to complete the installation.

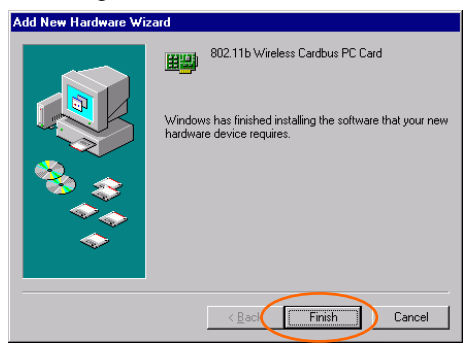

7. When Windows prompts you to restart your computer, click **Yes**.

#### <span id="page-10-0"></span>**In Windows ME**

1. Select **Specify the location of the driver (Advanced)**, click **Next**.

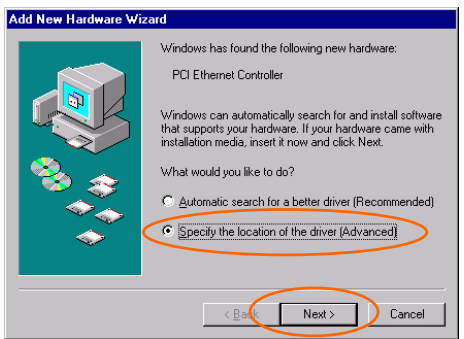

2. Insert the supplied CD-ROM into the CD-ROM drive. Select **Search for the best driver for your device (Recommended**) and click **Browse** to provide the appropriate path (e.g. **D:\WINME**.) Click **Next**.

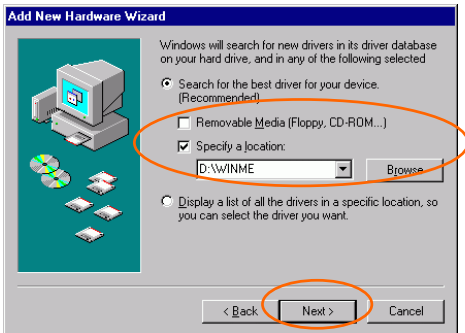

3. Click **Next**, Windows will copy all the necessary files to your system.

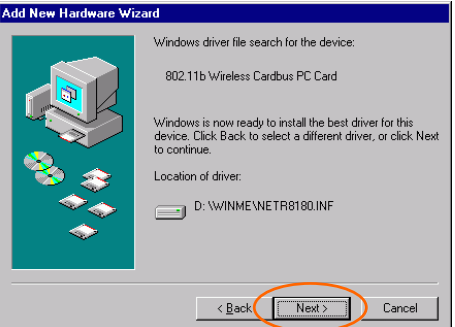

4. Click **Finish** to complete the installation.

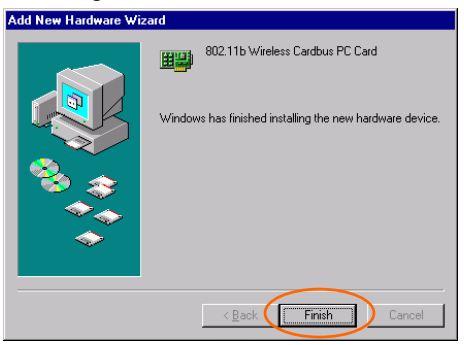

5. When Windows prompts you to restart your computer, click **Yes**.

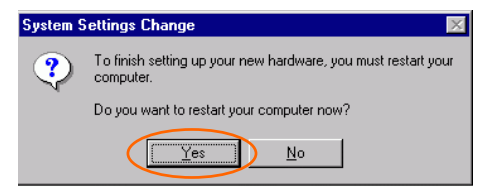

#### <span id="page-12-0"></span>**In Windows 2000**

1. In **Found New Hardware Wizard**, click **Next**.

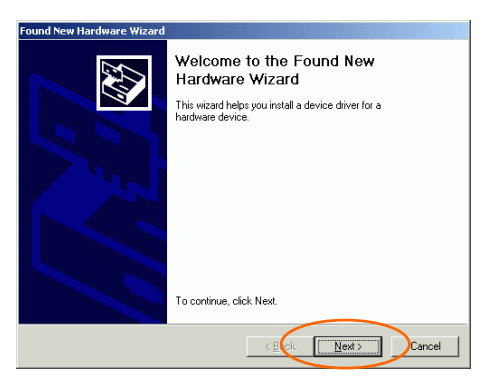

2. In **Install Hardware Device Drivers**, select **Search for a suitable driver for my device (recommended)**, click **Next**.

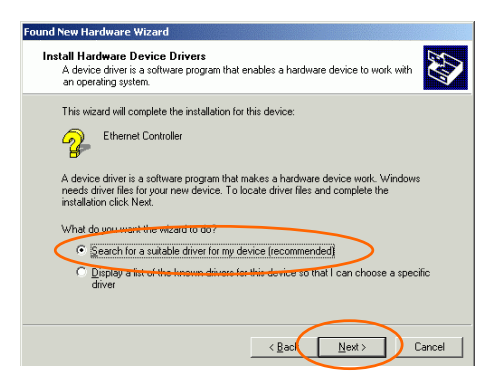

3. Insert the supplied CD-ROM into the CD-ROM drive. Select **Specify a location**, click **Next**.

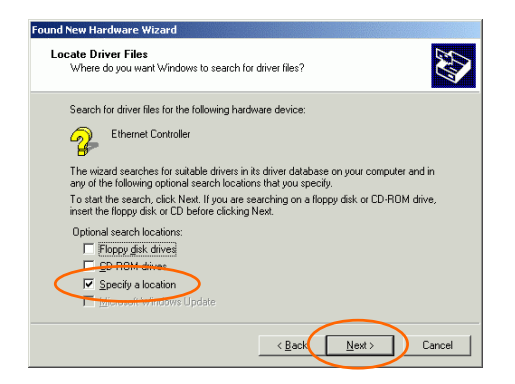

4. Click **Browse** to provide the appropriate path (e.g. **D:\WIN2000**). Click **OK**.

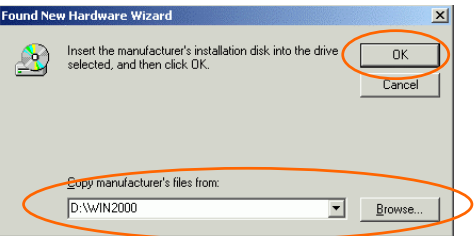

5. Click **Next**, Windows will copy all the necessary files to your system.

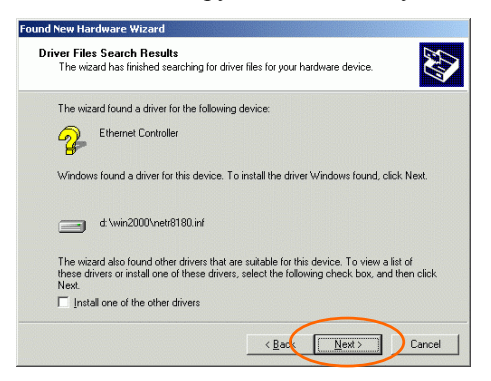

#### <span id="page-14-0"></span>6. In **Digital Signature Not Found** window, click **Yes** to continue.

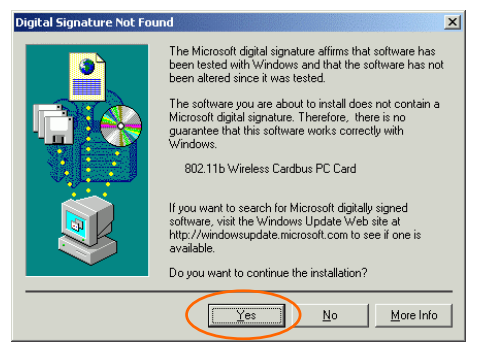

7. Click **Finish** to complete the installation.

#### **In Windows XP**

1. Select **Install from a list or specific location (Advanced)** and click **Next.**

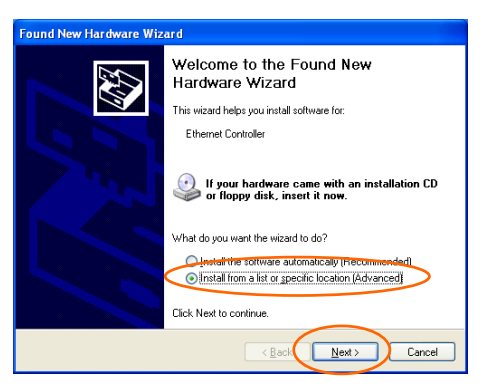

2. Insert the supplied **CD-ROM** into the CD-ROM drive. Select **Include this location in the search:** and click **Browse** to provide the appropriate path (e.g. **D:\WINXP**). Click **Next**.

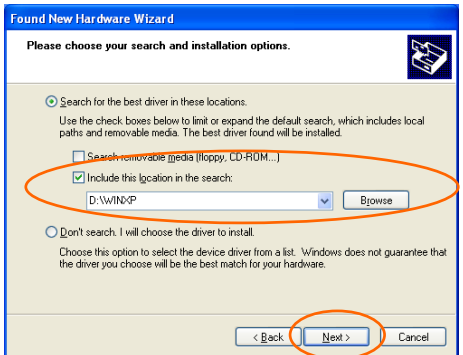

3. Click **Continue Anyway** to proceed. Windows will copy all the necessary files to your system.

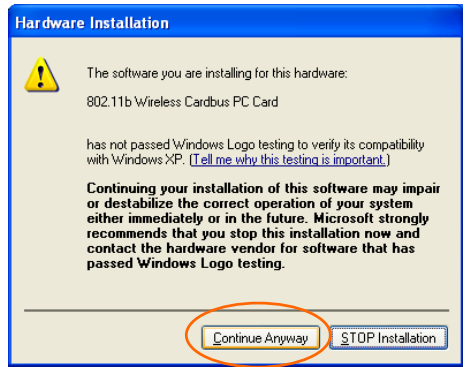

4. Click **Finish** to complete the installation.

<span id="page-16-0"></span>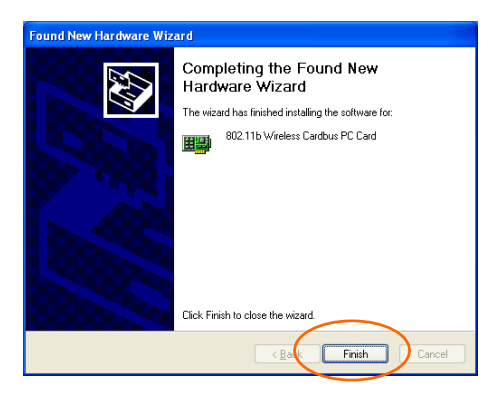

#### **Verify**

To verify if the device exists in your computer and is enabled, go to **Start**   $\rightarrow$  Settings  $\rightarrow$  Control Panel  $\rightarrow$  System ( $\rightarrow$  Hardware)  $\rightarrow$  Device **Manager**. Expand the **Network adapters** category. If the **802.11b Wireless CardBus PC Card** is listed here, it means that your device is properly installed and enabled.

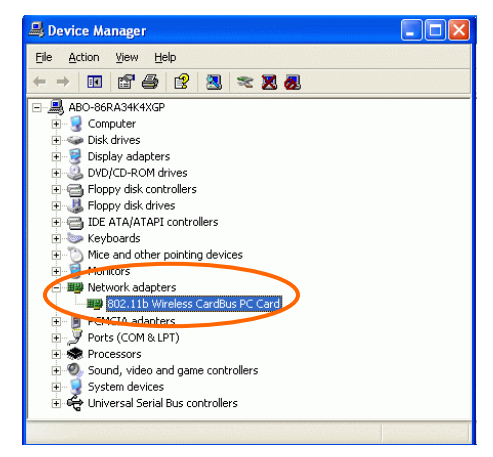

<span id="page-17-0"></span>**Install the Utility**

1. Insert the supplied **CD-ROM** into the CD-ROM drive. Double click on **Setup.exe** to install the **Wireless LAN Utility**.

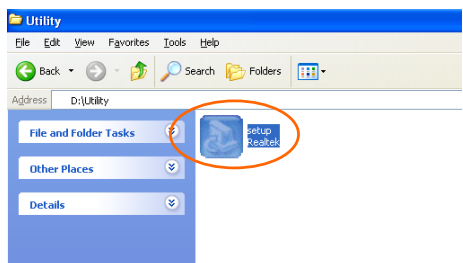

2. When the **Welcome** screen appears, click **Next** to continue.

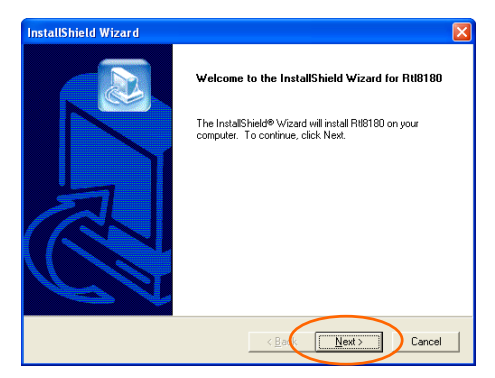

3. In **License Agreement**, click **Yes** to accept the terms.

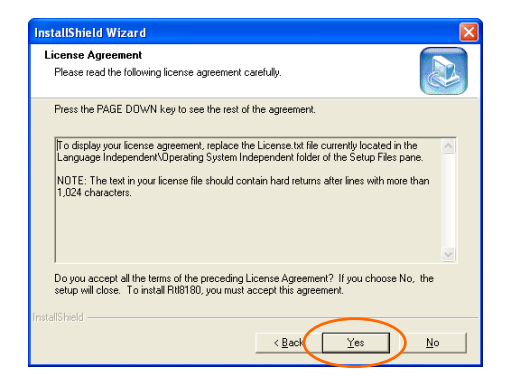

4. Click **Finish** to complete the installation.

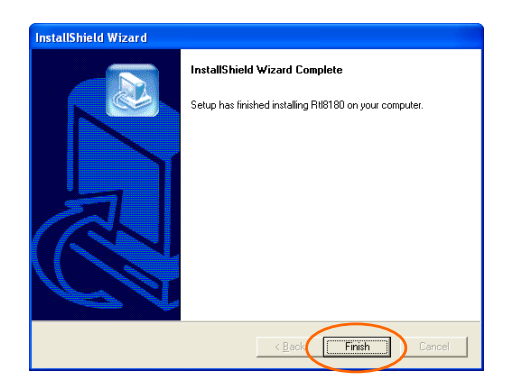

## <span id="page-19-0"></span>**NETWORK CONNECTION**

Once the driver has been installed, you must make some changes to your network settings.

**In Windows 98/ME** 

- 1. Go to **Start**  $\rightarrow$  **Settings**  $\rightarrow$  **Control Panel**  $\rightarrow$  **Network.**
- 2. Make sure that the following components are installed.

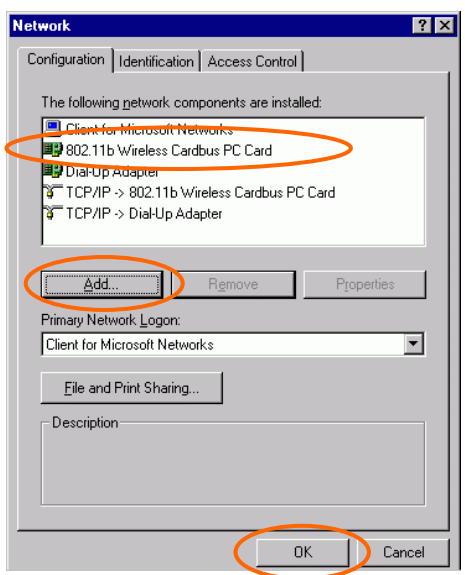

- **802.11b Wireless CardBus PC Card**
- **IPX/SPX-compatible Protocol**
- **NetBEUI**
- **TCP/IP**

If any components are missing, click on the **Add** button to add them in. All the protocols and clients required and listed above are provided by Microsoft.

3. After clicking **Add**, highlight the component you need, click **Add**.

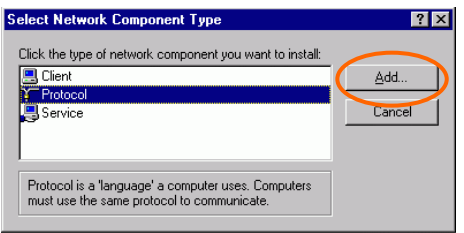

4. Highlight **Microsoft**, and then double click on the item you want to add. Click **OK**.

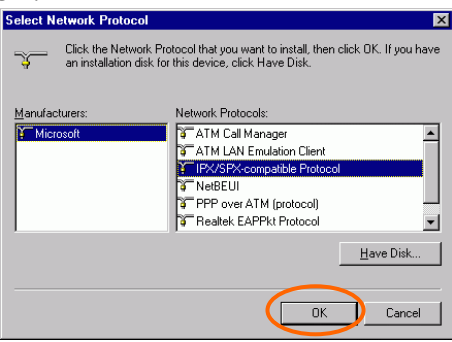

- 5. For making your computer visible on the network, enable the **File and Print Sharing**.
- 6. Click the **Identification** tab. Make up a name that is unique from the other computers' names on the network. Type the name of your workgroup, which should be the same used by all of the other PCs on the network.

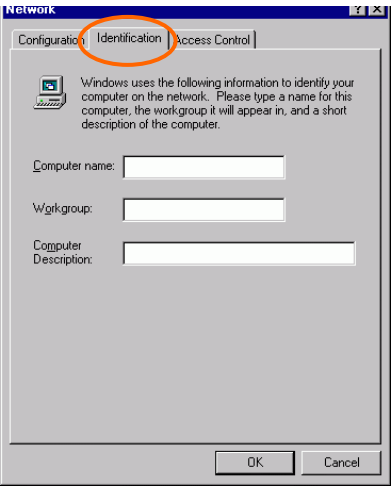

7. Click the **Access Control** tab. Make sure that "**Share-level access control**" is selected. If connecting to a Netware server, share level can be set to "**User-level access control**."

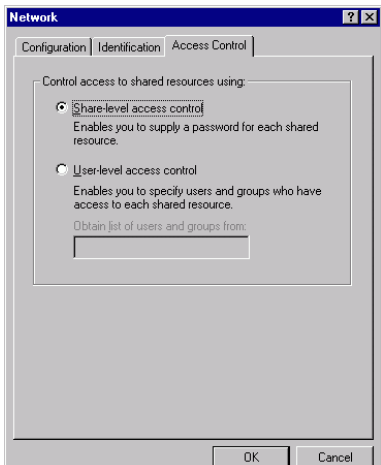

<span id="page-22-0"></span>8. When finished, restart your computer to activate the new device.

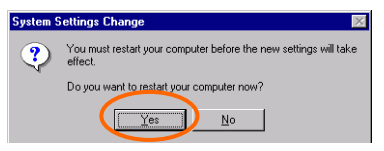

- 9. Once the computer has restarted and Windows has booted up, a **Logon** window will appear and require you to enter a username and password. Make up a username and password and click **OK**. Do not click the **Cancel** button, or you won't be able to log onto the network.
- 10. Double-click the **Network Neighborhood** icon on the windows desktop, and you should see the names of the other PCs on the network.

#### **In Windows 2000/XP**

1. (In **Windows 2000**)

Go to Start→ Settings → Control Panel → Network and Dial-up **Connections**  $\rightarrow$  Local Area Connection  $\rightarrow$  Properties.

(In **Windows XP**)

Go to Start → Control Panel → Network Connections → Wireless **Network Connection Enabled 802.11b Wireless CardBus PC**   $Card \rightarrow$  Properties.

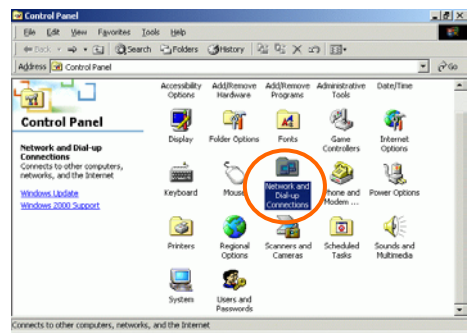

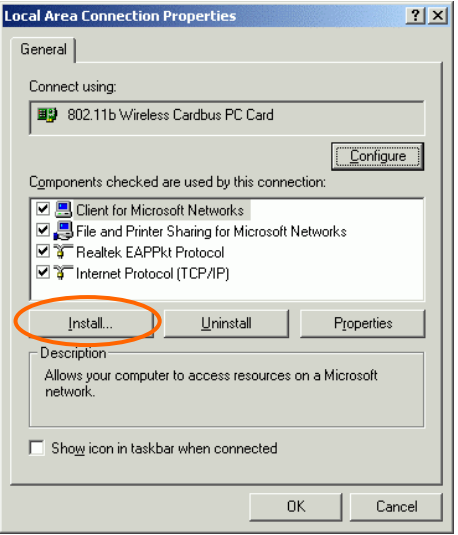

- 2. Make sure that you have all the following components installed.
	- **Client for Microsoft Networks**
	- **NWLink NetBIOS**
	- **NWLink IPX/SPX/NetBIOS Compatible Transport Protocol**
	- **Internet Protocol (TCP/IP)**
- 3. If any components are missing, click on the **Install…** button to select the **Client/Service/Protocol** required. After selecting the component you need, click **Add…** to add it in.

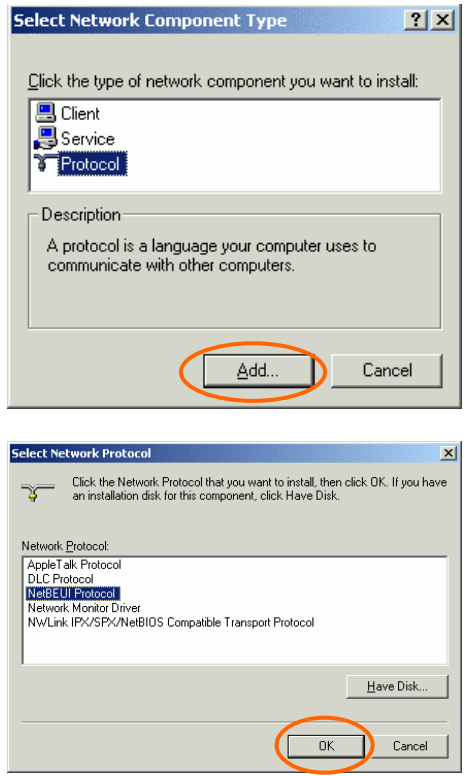

- 4. For making your computer visible on the network, make sure you have installed **File and Printer Sharing for Microsoft Networks**.
- 5. When finished, you must restart your computer to complete the installation.

## <span id="page-25-0"></span>**CONFIGURATION**

After successful installation of the Wireless PC Card's Driver and Utility, a **Network Status** icon (see Fig.1) will display in the system tray. Meanwhile, a **RTL8180 Shortcut** icon (see Fig.2) will appear on the desktop.

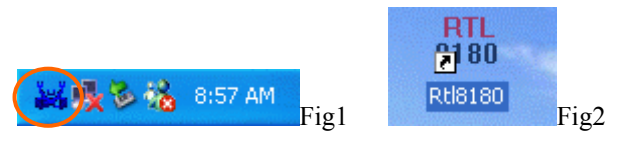

**Accessing the Configuration Utility**

The Configuration Utility is accessed by double-clicking on the **Shortcut** icon.

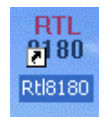

Click **Advanced** to enter the Configuration Window.

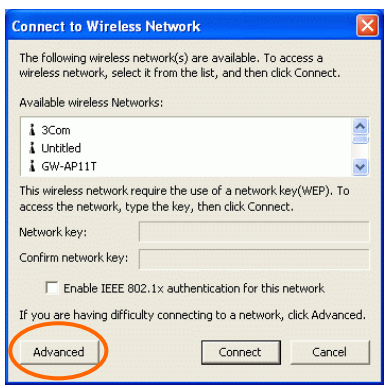

<span id="page-26-0"></span>All settings are categorized into 6 Tabs:

**Config Tab** 

**Advanced Config Tab** 

**Status Tab** 

**Statistics Tab**

**About Tab** 

**Exit Tab** 

#### **Config Tab**

The **Config** tab allows you to configure WEP encryption and add/remove Profile(s).

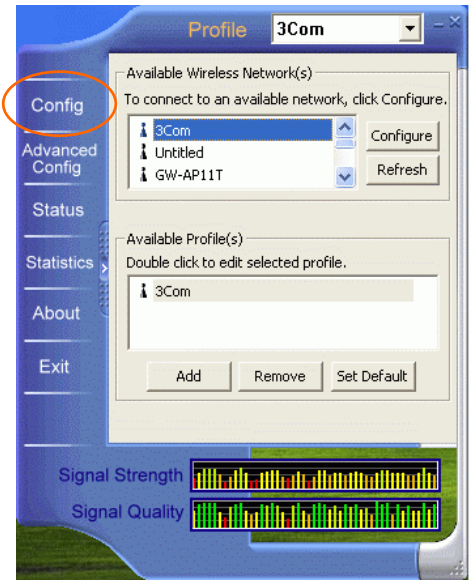

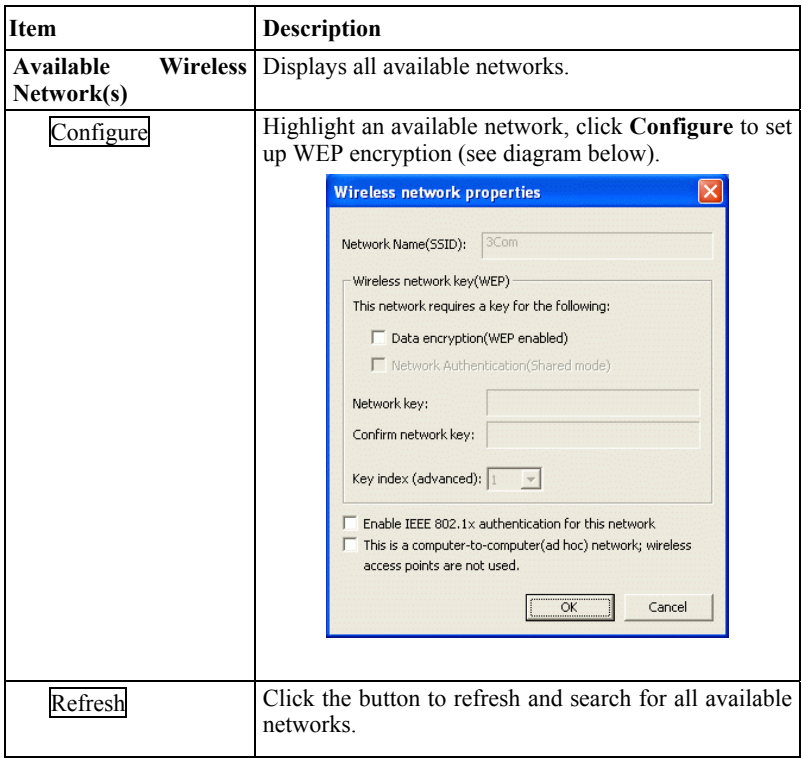

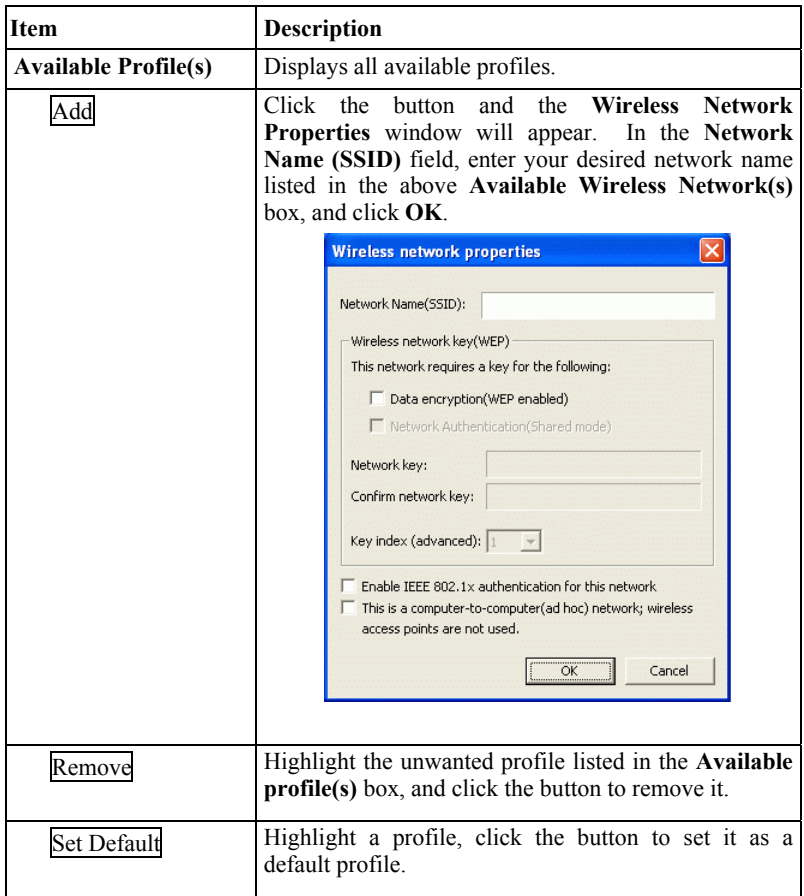

<span id="page-29-0"></span>**Advanced Config Tab** 

The **Advanced Config** Tab allows you to change advanced configuration settings, such as the **Ad Hoc default channel, Power Save** and **Radio Off**.

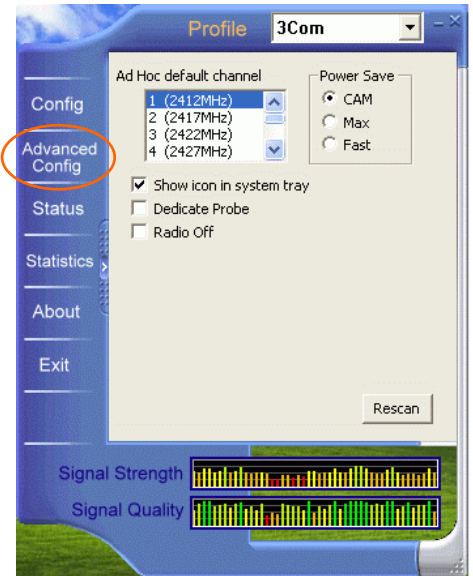

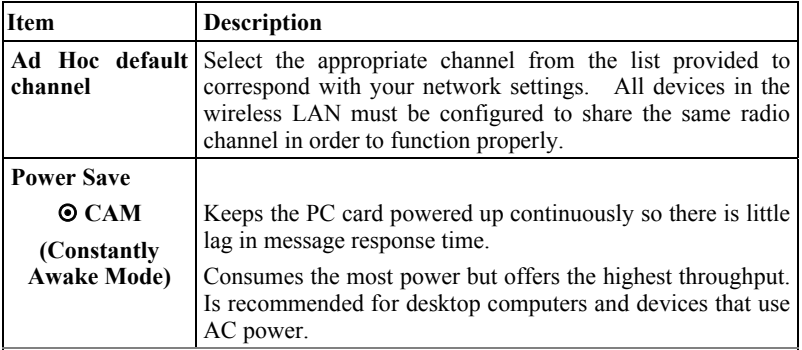

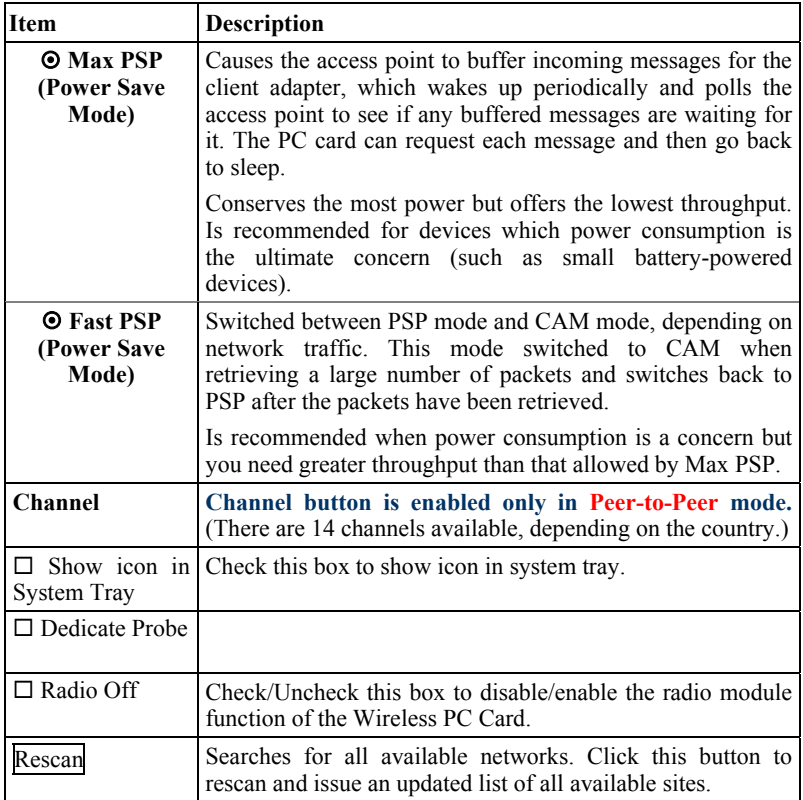

#### <span id="page-31-0"></span>**Status Tab**

The **Status** Tab displays basic link information, including **Channel Set**, **MAC Address**, **Network Type** and **Power Save Mode**.

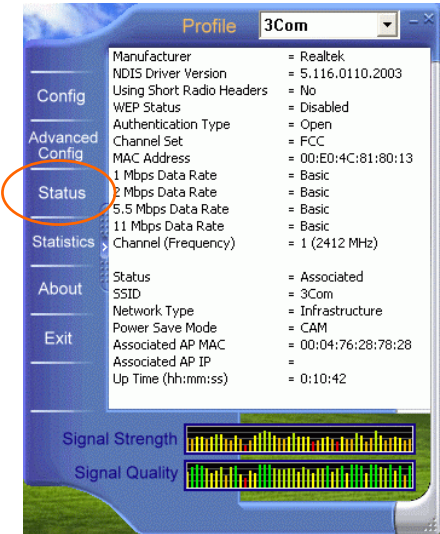

#### <span id="page-32-0"></span>**Statistics Tab**

The **Statistics** tab shows the available statistic information. Press **Reset** button to renew this list of statistics.

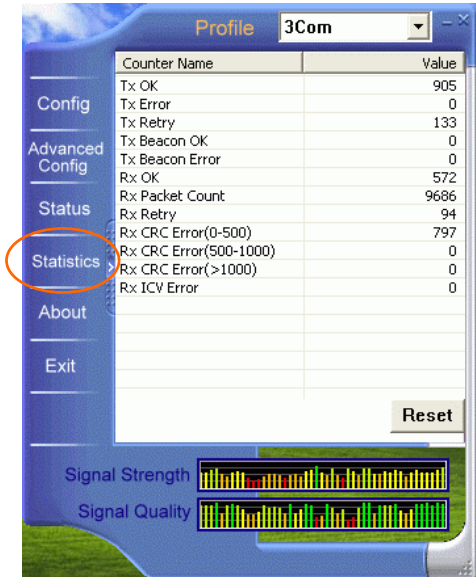

#### <span id="page-33-0"></span>**About Tab**

Click on the **About** tab to view basic version information about the **Configuration Utility**.

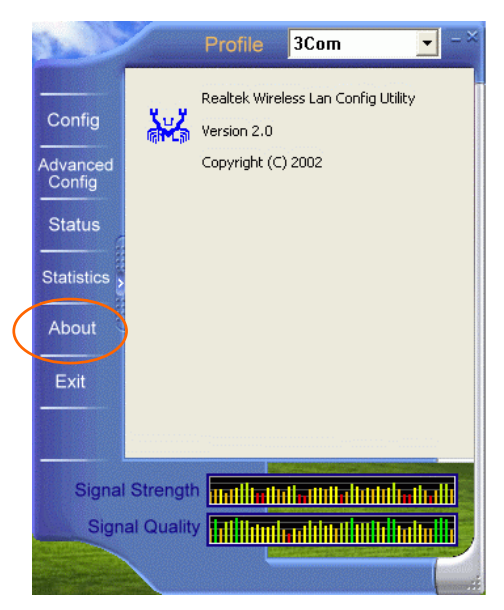

#### <span id="page-34-0"></span>**Exit Tab**

Click on the **Exit** tab to exit the application.

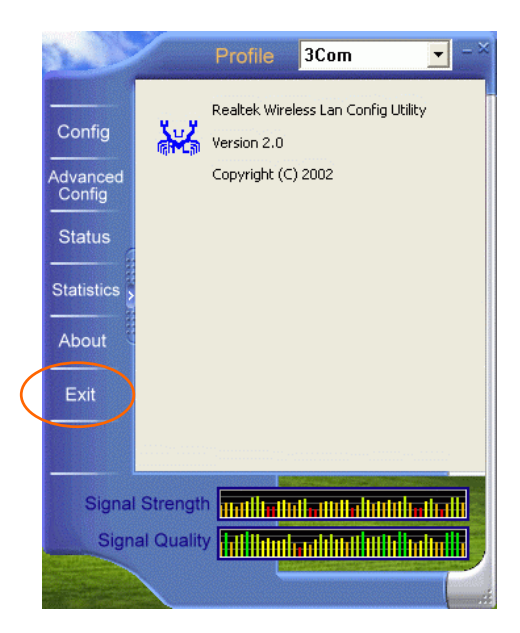

## <span id="page-35-0"></span>**UNINSTALLATION**

In case you need to uninstall the Utility or Driver, please refer to below sections.

#### **Uninstall the Utility**

- 1. Go t o **Start**  Æ **(Settin gs**  Æ**) Contr ol P anel** Æ **Add or Remove Program s**.
- 2. Highlight RTL8180, Click Change/Remove.

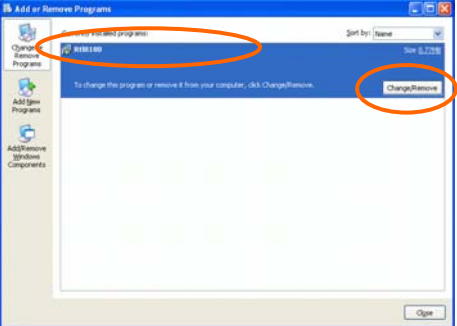

 $\mathcal{Z}$ lick Next to continue.

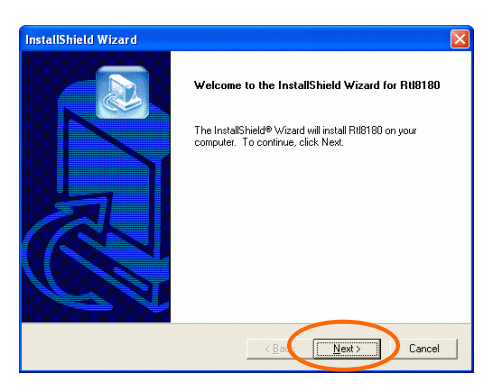

4. Click OK to continue.

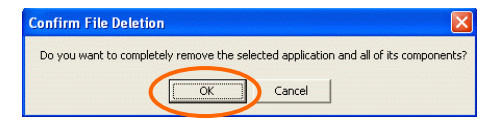

5. Click **Finish** to complete the uninstalled procedure.

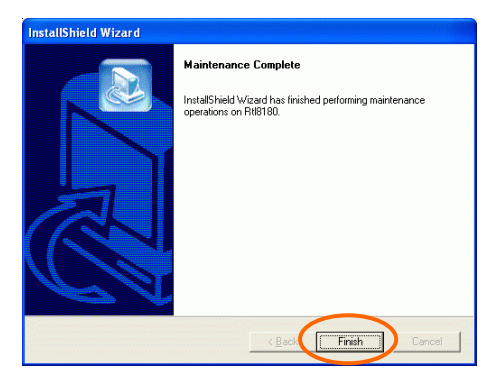

#### <span id="page-37-0"></span>**Uninstall the Driver**

- 1. Right-click **My Computer** → **Properties** → **Hardware** → **Device Manager**.
- 2. Right-click **802.11b Wireless CardBus PC Card** then click **Uninstall (**or **Remove)**.

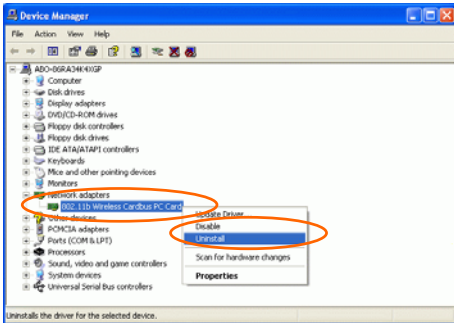

3. Click **OK**.

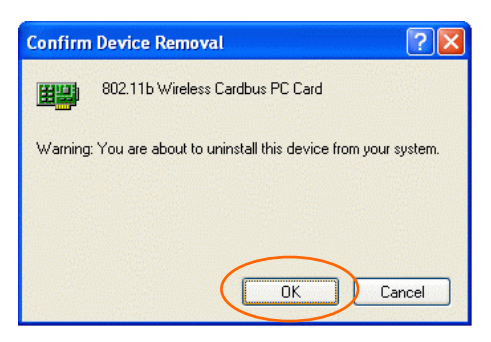

4. The system may prompt you to restart your computer. Click **Yes**

## <span id="page-38-0"></span>**SPECIFICATIONS**

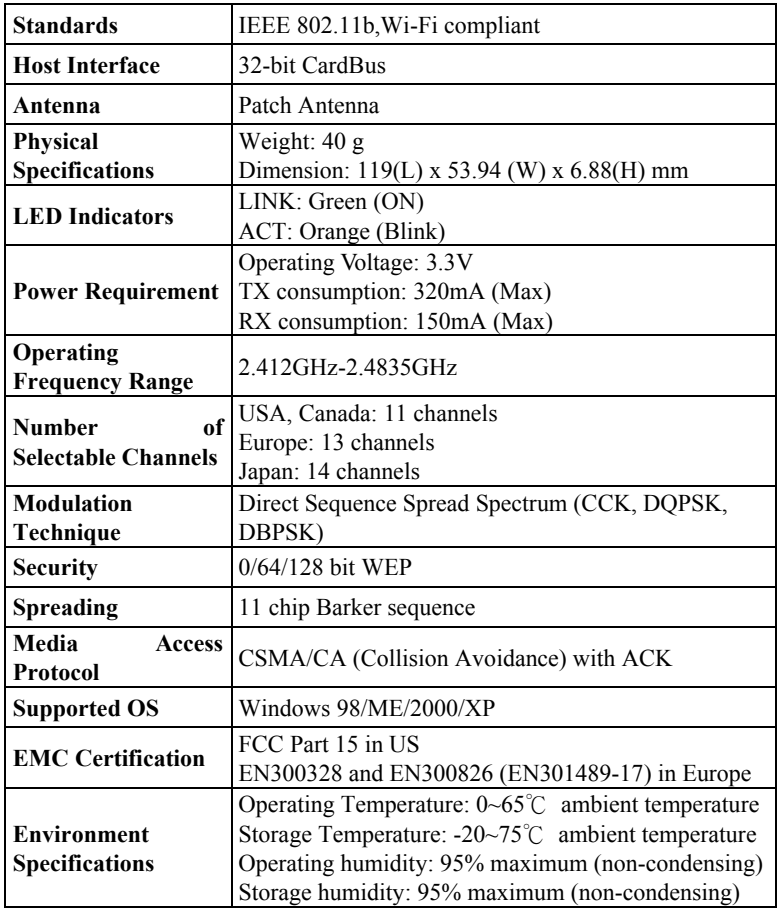